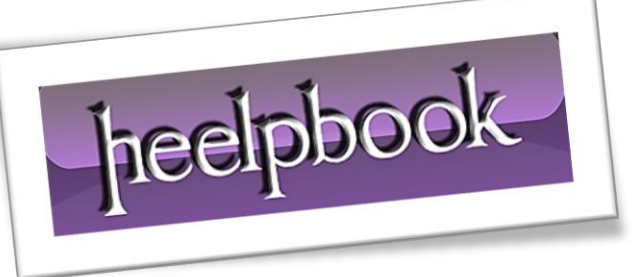

Article: WordPress - How to manually upgrade Date: 10/01/2012 Posted by: HeelpBook Staff Source: [Link](http://www.lancelhoff.com/how-to-manually-upgrade-wordpress/) Permalink: [Link](http://heelpbook.altervista.org/2012/wordpress-how-to-manually-upgrade/)

## **WordPress - How to manually upgrade**

The following tutorial explains how to quickly upgrade **WordPress** to a newer version. The process is fairly straightforward and simple, however, I have frequently caught people including myself being lazy on an upgrade skipping important steps of the process.

I feel it's important to perform a manual **WordPress** upgrade and not auto upgrade using a utility like *fantastico*. While *fantastico* is an awesome tool for installing web applications, it has it's flaws when performing upgrades.

It's better to avoid the potential headache.

## **How to manually upgrade WordPress:**

- 1. Perform a complete backup of both your database and directory structure (*in case something goes wrong*);
- 2. Login to your **WordPress** administration panel and deactivate all active plugins;
- 3. Download and extract the latest **STABLE** WordPresss version to a folder on your computer;
- 4. Upload the extracted files to your WordPress server directory with the *exception* of the following:
	- o **wp-content** folder and it's content;
	- o **wp-includes/languages** if you are using a custom language file;
- 5. To perform the upgrade, navigate to **http://yoursitename/wp-admin/upgrade.php** and follow the on screen steps;
- 6. Login to the administration panel and reactivate your plugins one by one to ensure that they still work with the new version of **WordPress**.

Enjoy the new **WordPress** release!

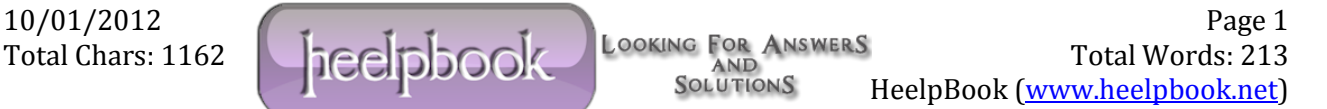